# **Инструкция Ubiquiti NanoStation M2**

**Комплектация**

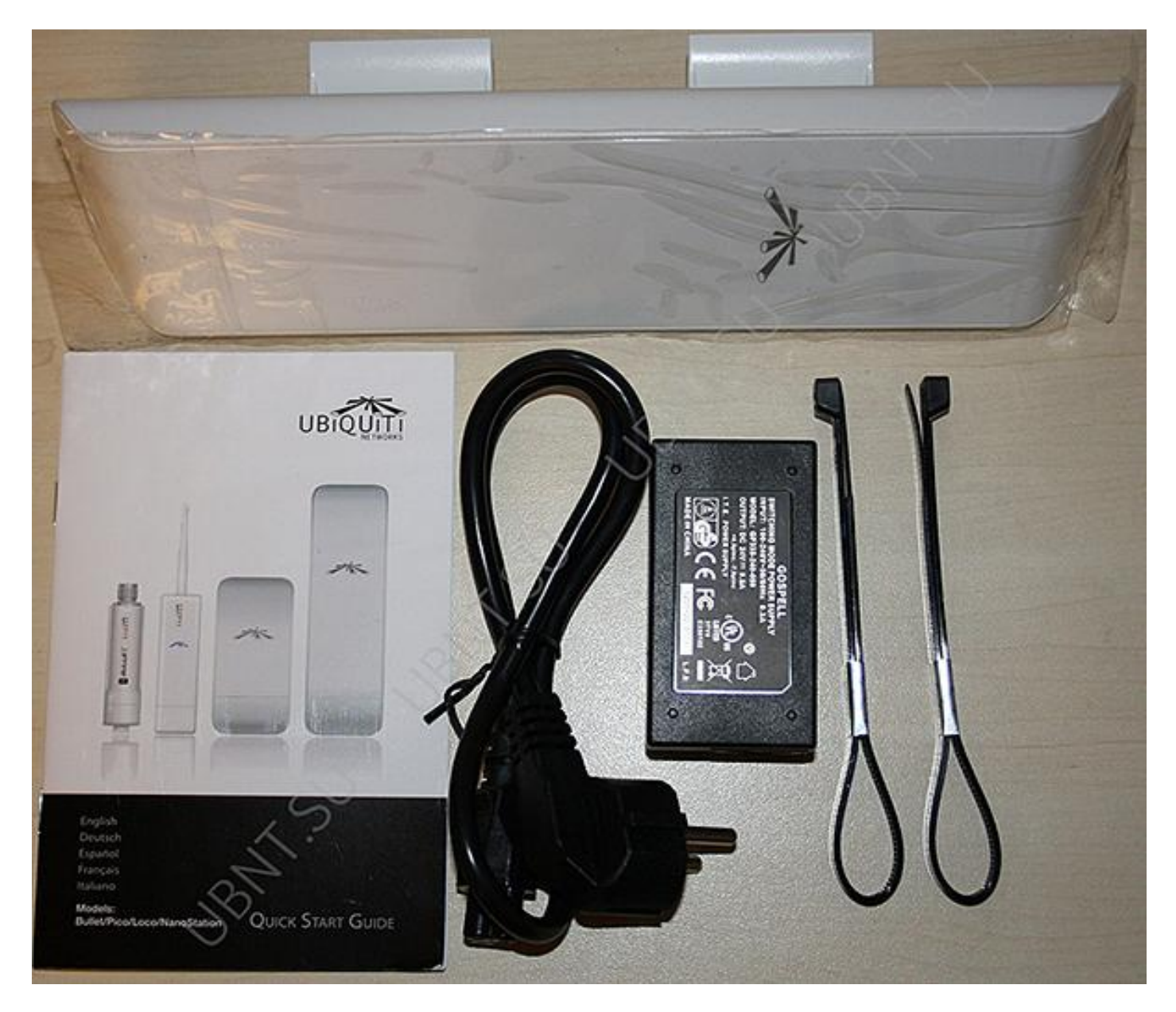

**1** . Подключаем **NanoStaion** к устройству PoE (порт Power Over Ethernet), порт LAN подключаем к локальной сети либо непосредственно к компьютеру.! Внимание! Сначало подключите все провода к устройствам (порт PoE, порт LAN к локальной сети либо непосредственно к компьютеру только после этого подключит адаптор PoE к электрической сети

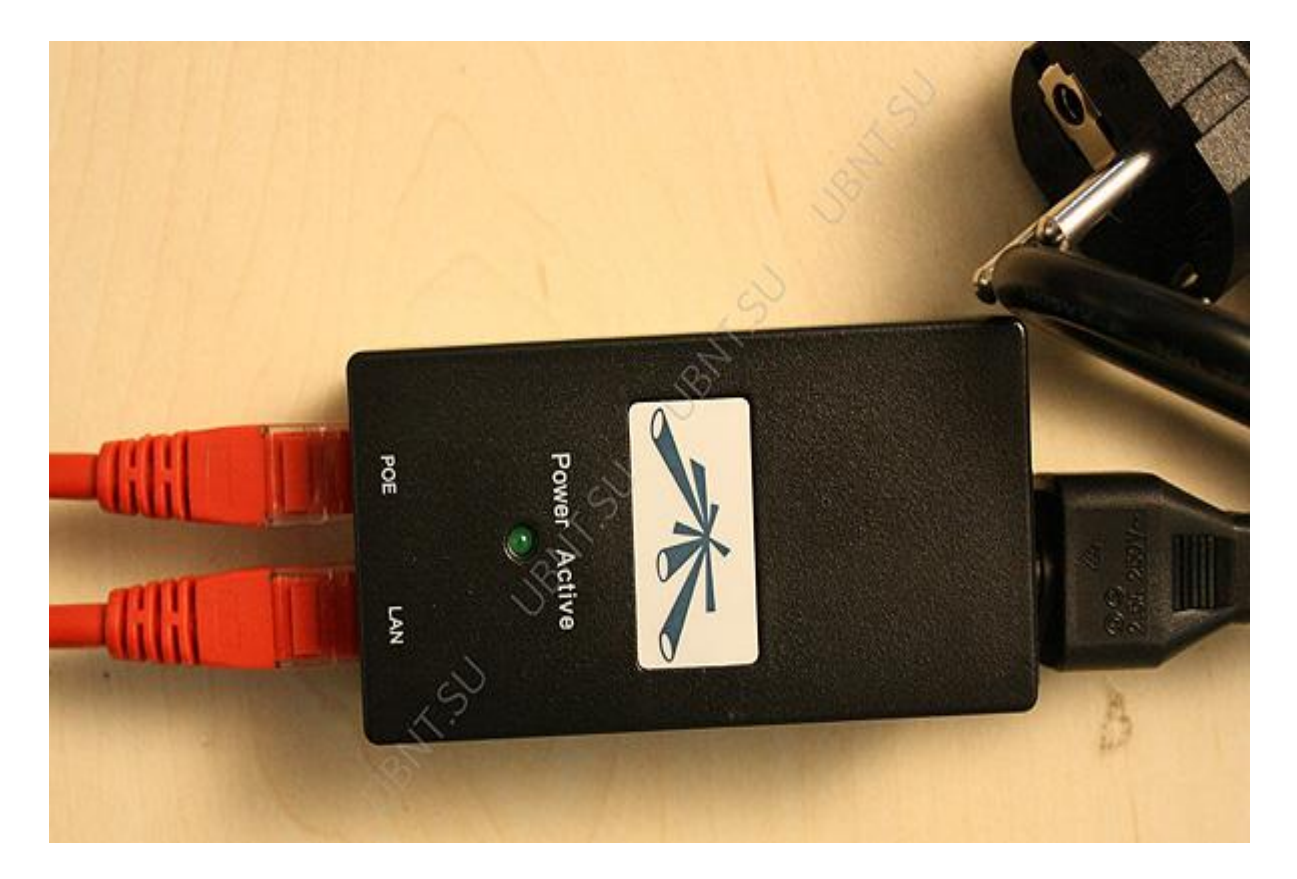

**2** . В адресной строке браузера набираем http://192.168.1.20 (IP-адрес указан на упаковке изделия). А дрес присвоил DHCP-сервер. Поэтому, чтобы не ломать голову с IP-адресом, лучше скачать программу **UBNT Discovery** она определит устройство по MAC-адресу и выдаст его IP.

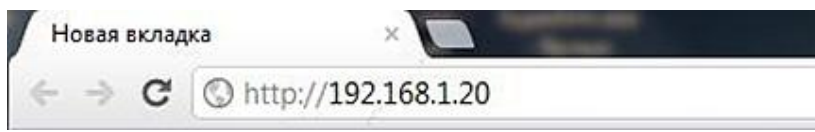

**3** . В появившемся окне авторизации вводим логин и пароль по умолчанию: ubnt(логин),ubnt(пароль). Если Вы уже настраивали устройство или его настраивали в сервисе, возможно, Вам понадобится ввести тот логин и пароль, которые были присвоены.

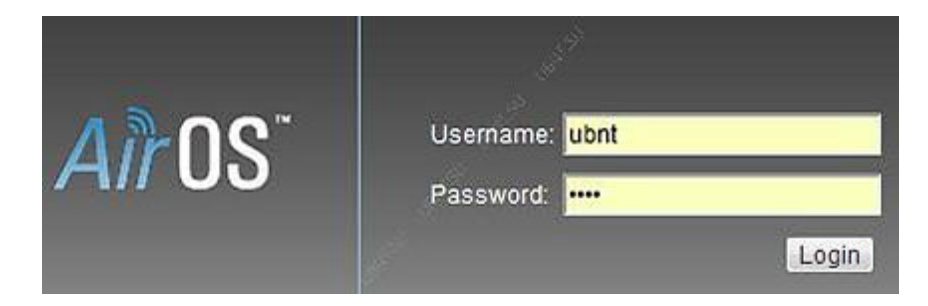

В случае е сли Вы их забыли , необходимо сбросить настройки устройства при помощи кнопки Reset. При зажатии этой кнопки на несколько секунд все настройки сбрасываются к заводским (по умолчанию).

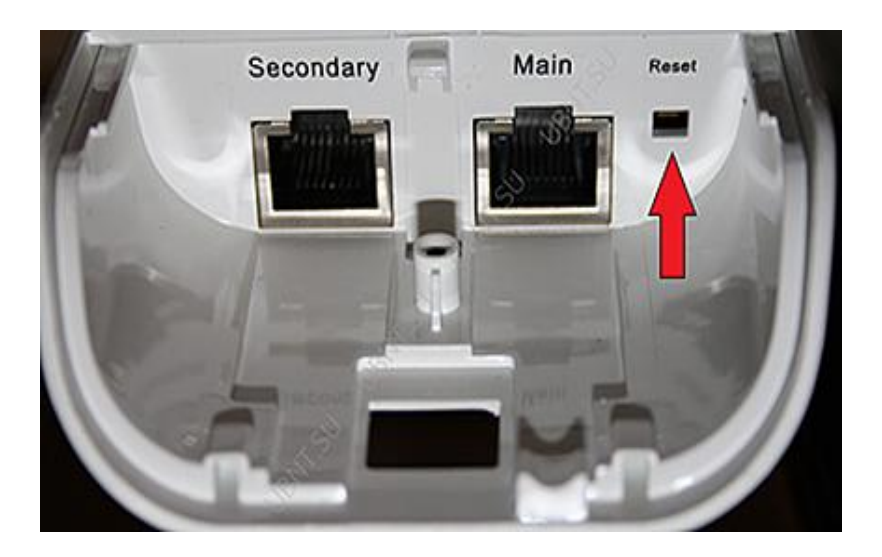

**4.** В случае правильной авторизации, Вы попадаете на главную страницу **Main** программного обеспечения , где узнаем общую информацию о NanoStaion (MAC-адрес, имя устройства, время включения ), внизу есть несколько подразделов дополнительной информации.

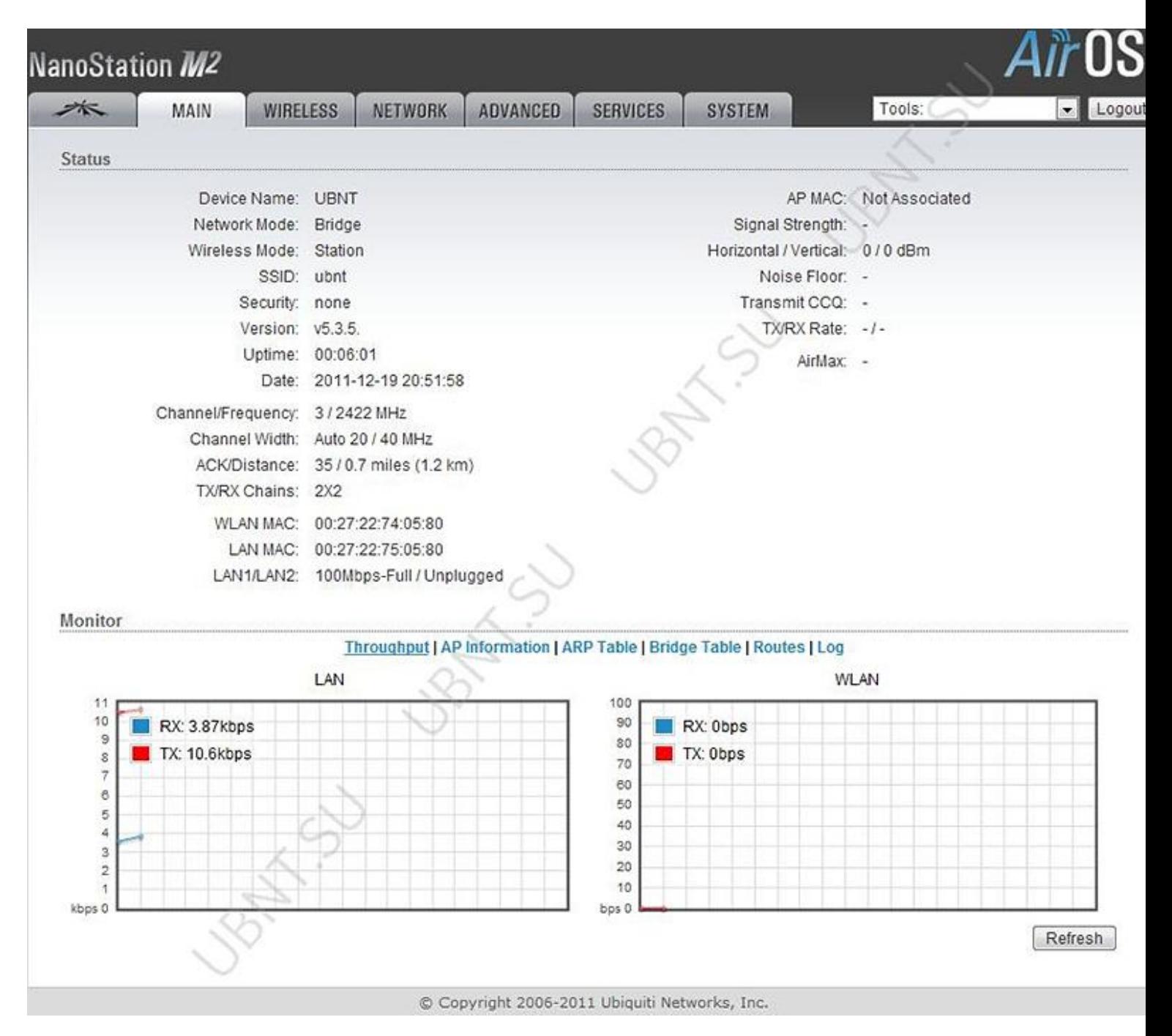

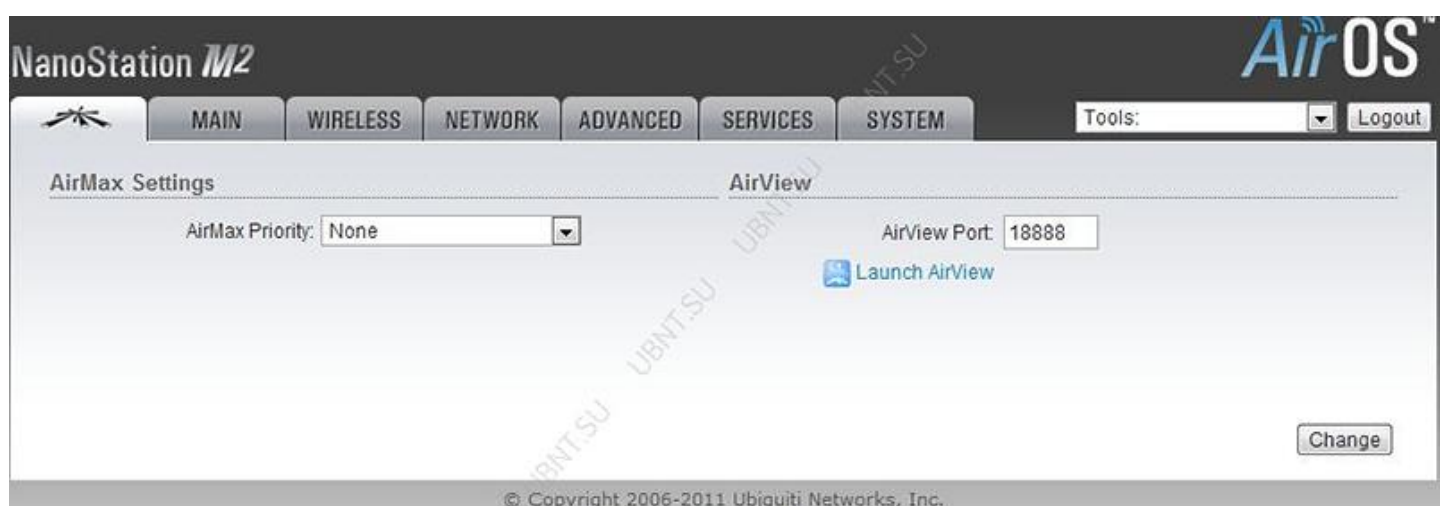

**AirMax** это запатентованная Ubiquiti технология TDMA поллинга. AirMax обеспечивает лучшую устойчивость от помех и увеличивает максимальное количество пользователей, которые могут быть подключены к устройству (при условии, что все устройства поддерживают AirMax)

**AirMax Priority-** (для Station и Station WDS) Эта функция определяет размер временных интервалов назначеных каждому клиенту. Чем больше приоритет тем больше временной интервал для передачи.

**AirView -** это анализатор спектра встроенный в NanoStaion ,позволяет оценить зашумленность радиочастотного спектра и о пределение лучш ий канала .

**AirView Port** - определяет порт для использования утилиты.

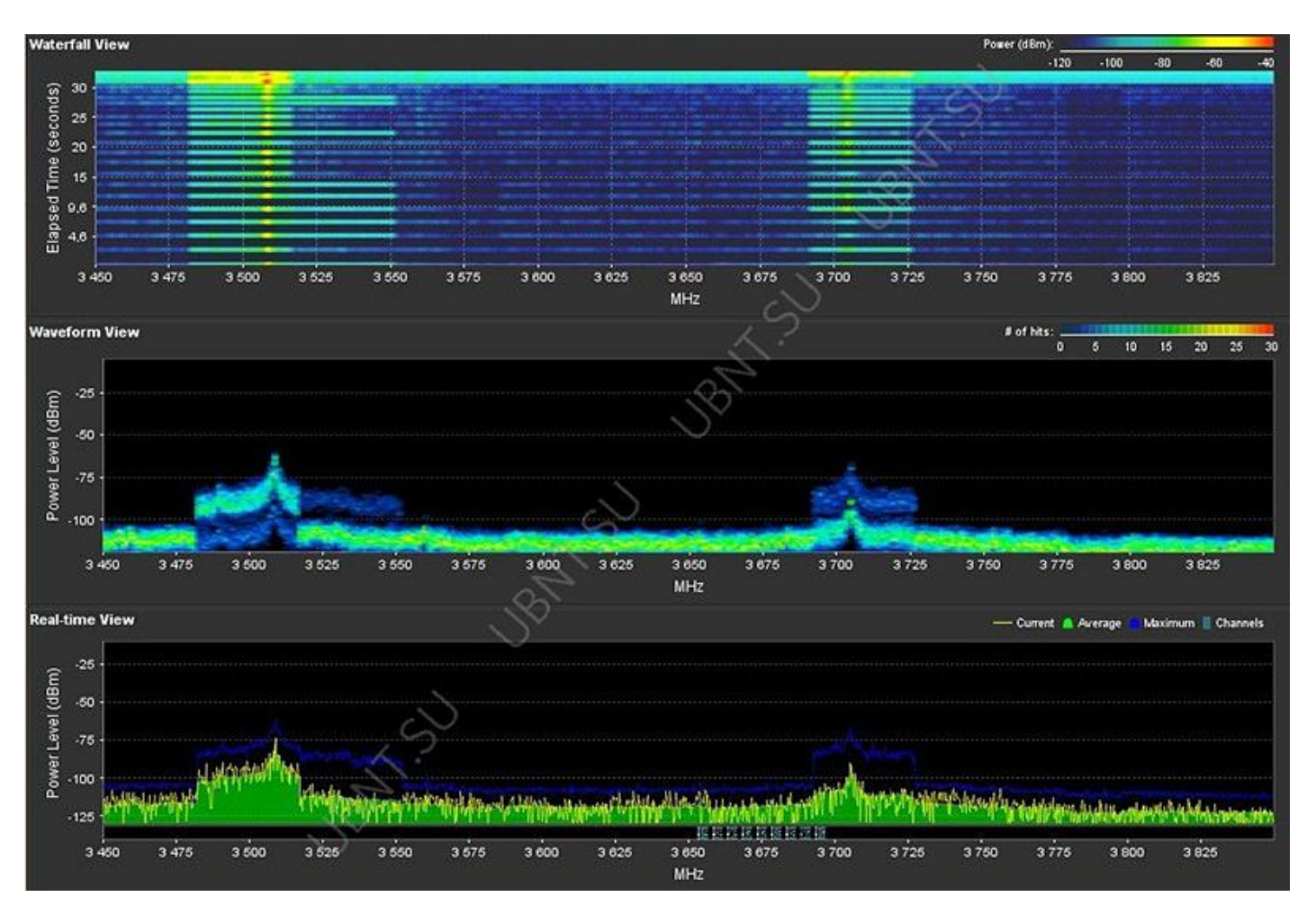

**Launch AirView-** нажмите на эту кнопку для запуска утилиты **NanoStaion** .

**Вкладка WIRELESS**

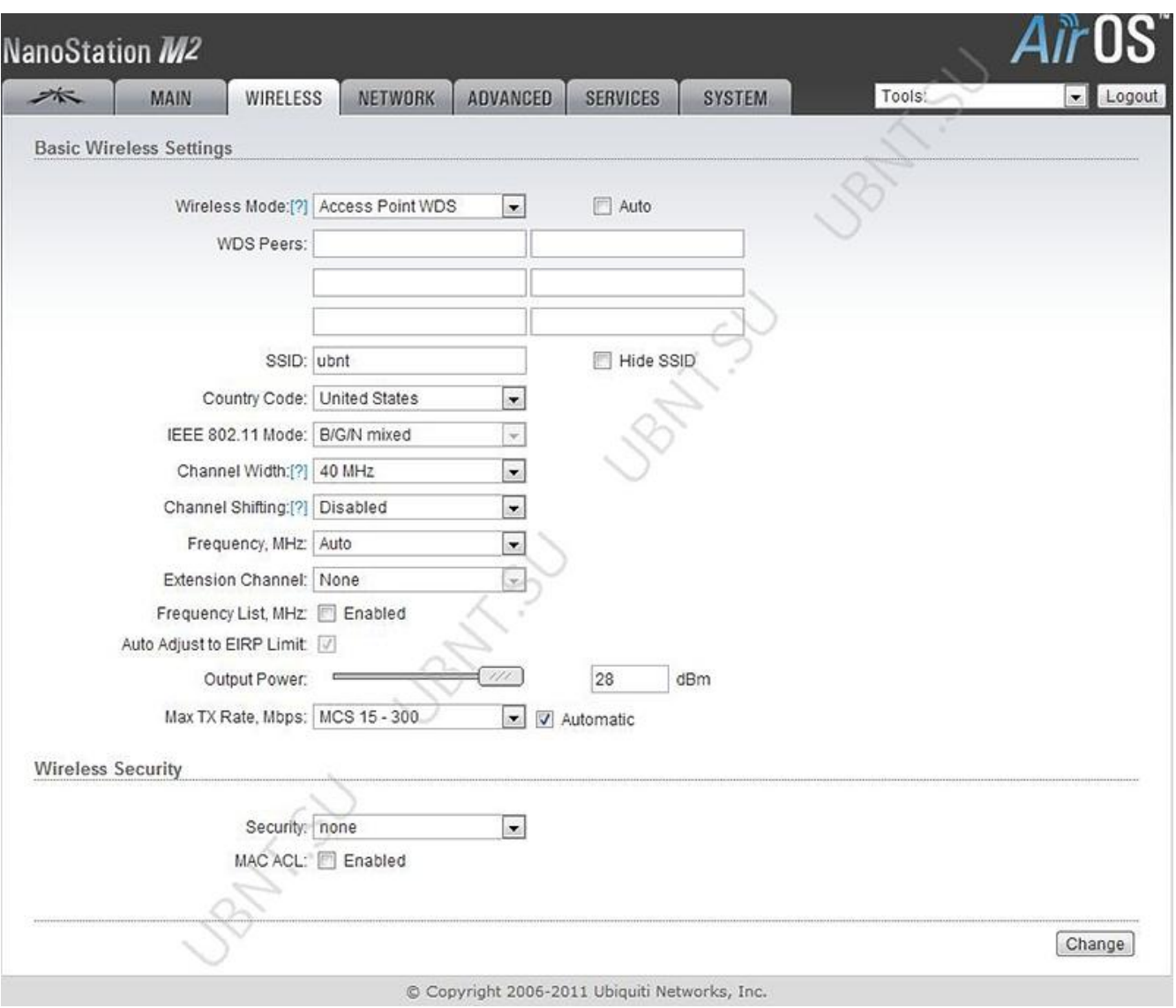

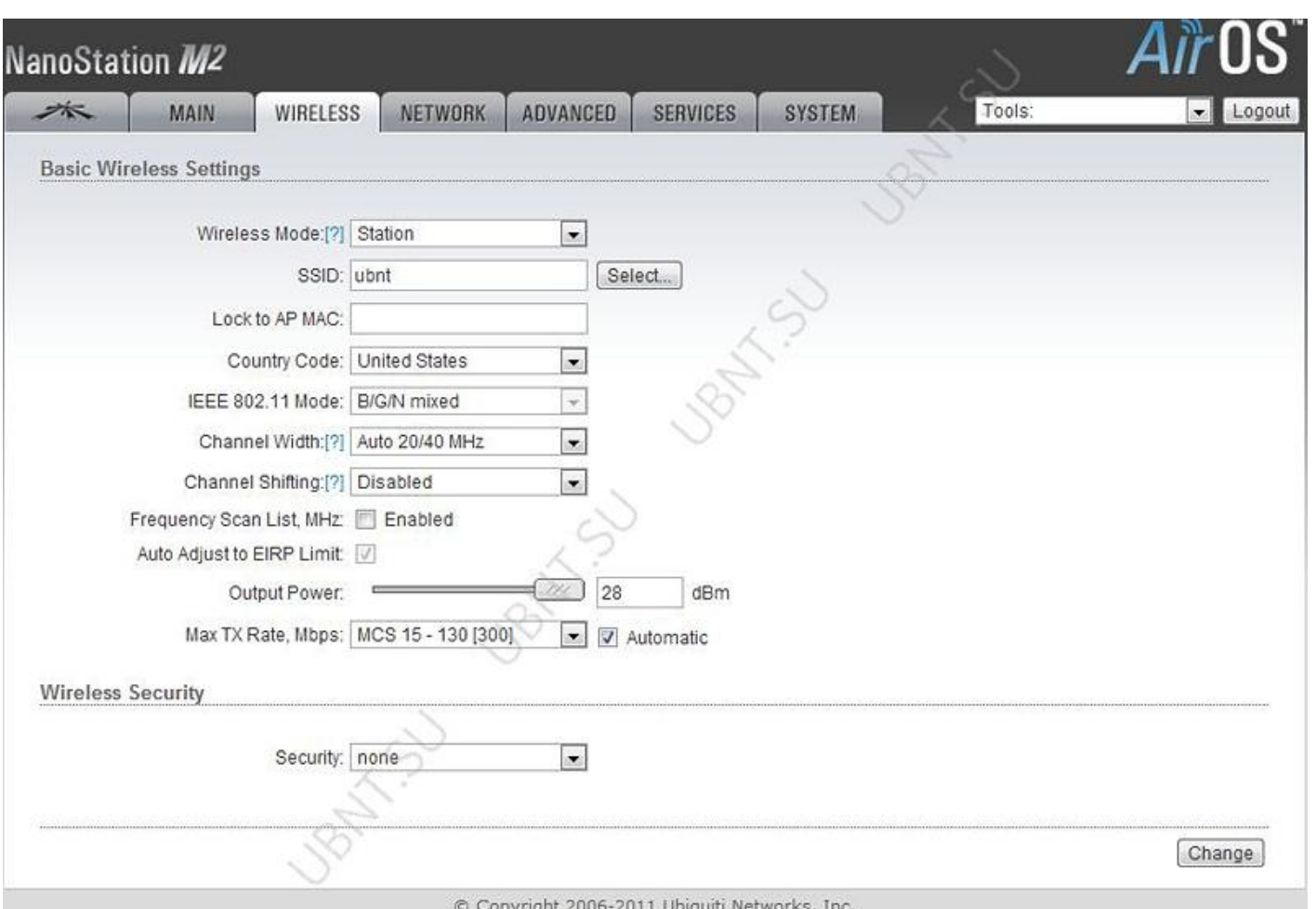

Вкладка Wireless содержит все необходимые настройки беспроводной части SSID, канал и частоты, режим работы устройства , скорость передачи, безопаснось.

**Wireless Mode-** безпроводные режим работы устройства

**Station** - режим клиента, который может подключиться к точке доступа. В режиме Station устройства работает как абонентские станции при подключении к точке доступа в режиме

Access Point с уникальным SSID, которая перенаправляет весь трафик на LAN интерфейс.

**Station WDS** - WDS расшифровывается как Wireless Distribution System. Режим Station WDS должен использоваться при подключении к базовой станции в режиме

Access Point WDS.Station WDS режим совместим с WPA/WPA2 шифрованием. Режим **Station WDS** – Bridge является полностью прозрачным для всех протоколов второго уровня.

**Access Point -** Это точка доступа стандарта 802.11 .

**Access Point WDS -** Это 802.11 точка доступа позволяет организовать прозрачный мост 2го уровня со станцией в режиме Station WDS.

**WDS Peers-** укажите МАС-адреса WDS устройства в полях WDS Peers. Один MAC-адрес для режима точкаточка, до шести WDS могут быть указаны для использования соединения точка-многоточка.

**Опция Auto** для того, чтобы установить WDS связь между точками еслиWDS peers не указаны используется в режиме AP WDS. Если опция Auto включена, точки будут выбирать WDS пиров в соответствии с SSID. Точка доступа WDS должна иметь SSID как WDS Peer чтобы автоматически установить связьприпри активации опции Auto . Данная конфигурация также известна как репитер. **Базовая станция в режиме WDS** 

**и все WDS пиры должны работать на одной частоте , при одинаковой ширине спектра и одинаковых настройках безопасности.**

**SSID-** идентификатор используется для 802.11 беспроводной сети в режиме Access Point или Access Point WDS. Устройства, соединенные с базовой станцией, будут получать широковещательные пакеты от точки доступа с данным SSID.

**Hide SSID-** отключит вещание SSID NanoStation . И наоборот сделает видимым SSID. Доступен только в режиме Access point.

Доступные точки доступа можно посмотреть с помощью кнопки "Select" (не для режима Access Point), Выберите точку доступа из списка и нажмите кнопку "Select" дляподключения к ней. Кнопка "Scan", обновляет список доступных беспроводных сетей.

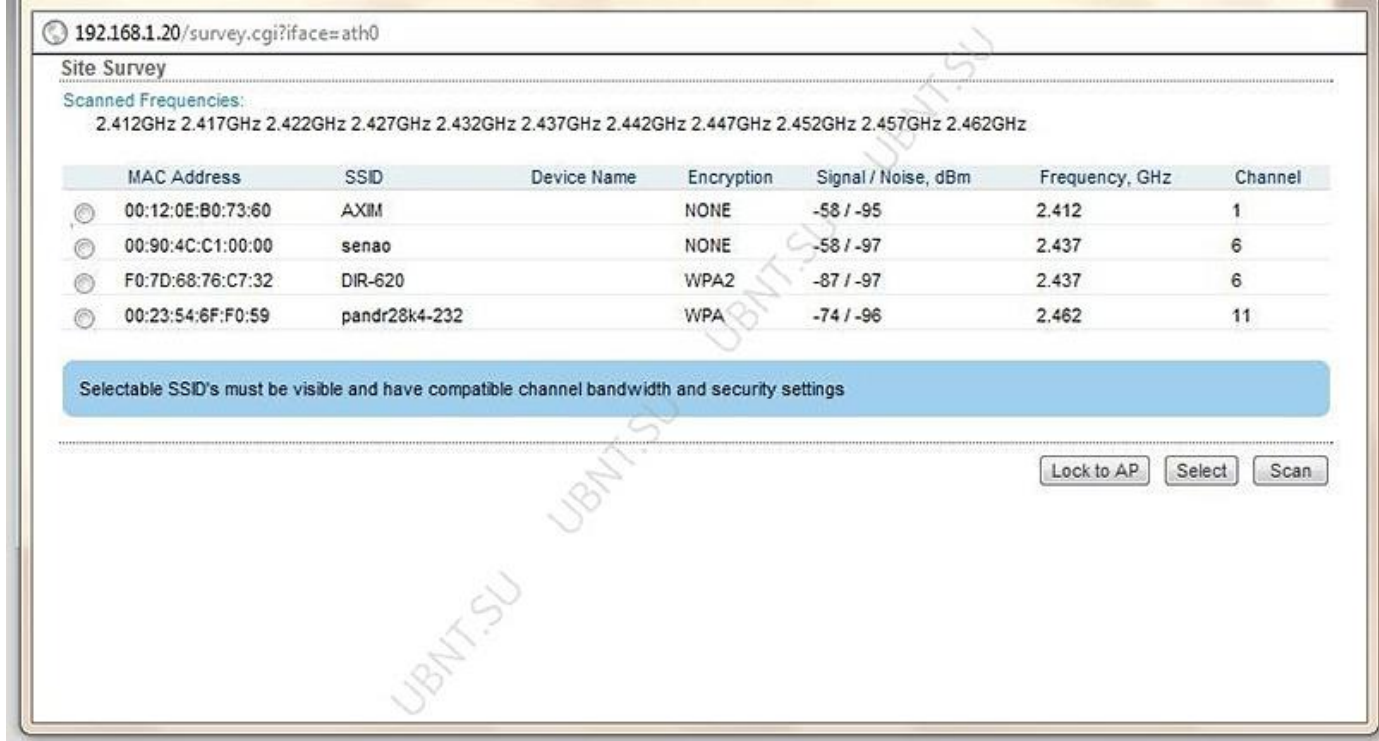

**Lock to AP MAC-** устанавливается на Station и Station WDS, в случае несколких базовых станций с одинаковым SSID зная ее MAC можно подключиться к нужной и избежать переключения на другую базовую станцию.

**Country Code-** страна, где планируется использовать это устройство.

Ширина спектра канала, ограничение выходной мощности , список каналов, IEEE 802.11 стандарт будут установлены согласно нормативам страны.

#### I **EEE 802.11 mode**

**A/N mixed** для подключения к сетям по стандартам 802.11a , 802.11n.

**B/G/N mixed** для подключения к сетям по стандартам 802.11b, 802.11g , 802.11n.

**Channel Width -** эта ширина спектра канала. Поддерживаемая ширина спектра канала:

5MHz

10MHz

20MHz - 20МГц (установлен по умолчанию)

Auto 20MHz/40MHz -улучшенная совместимость только для режим а Station (или Station WDS).

**Channel Shifting-** можно сместить частоту канала относительно стандартной. Преимущества данной функции это существенное увеличение безопасности сети. C hannel-shifting, позволяет сделать невидимыми сети WI-Fi организованные на оборудовании **Ubiquiti.**

**Frequency, Mhz-** выбор частоты канала в режиме Access Point. О пци я "Auto" выбирает канал опираясь на текущем использовании и уровне шума на момент включения/перезагрузки устройства.

Extension Channel - только в режиме AP или AP WDS ширин а канала 40МГц .Позволяет AirMax использовать два канала одновременно, что увеличивает производительность .

**Channel Scan List, MHz -** только р режиме Station и Station WDS. О граничивает сканирование только выбранными каналами.

**Frequency List, MHz -** эта опция использ уется случа е:

частота установлена в режим "Auto", анализироваться будут только перечисленные в списке частоты

В AirSelect будут использованы те каналы которые указаны в списке.

**Output Power -** эта функция устанавливает максимальный уровень мощности (в dBm) беспроводного устройства.

**Max TX Rate, Mbps -** эта функция устанавливает скорость передачи данных c которой NanoStation переда ет беспроводные пакеты.

#### **Переходим на вкладку Network**

**Bridge Mode**

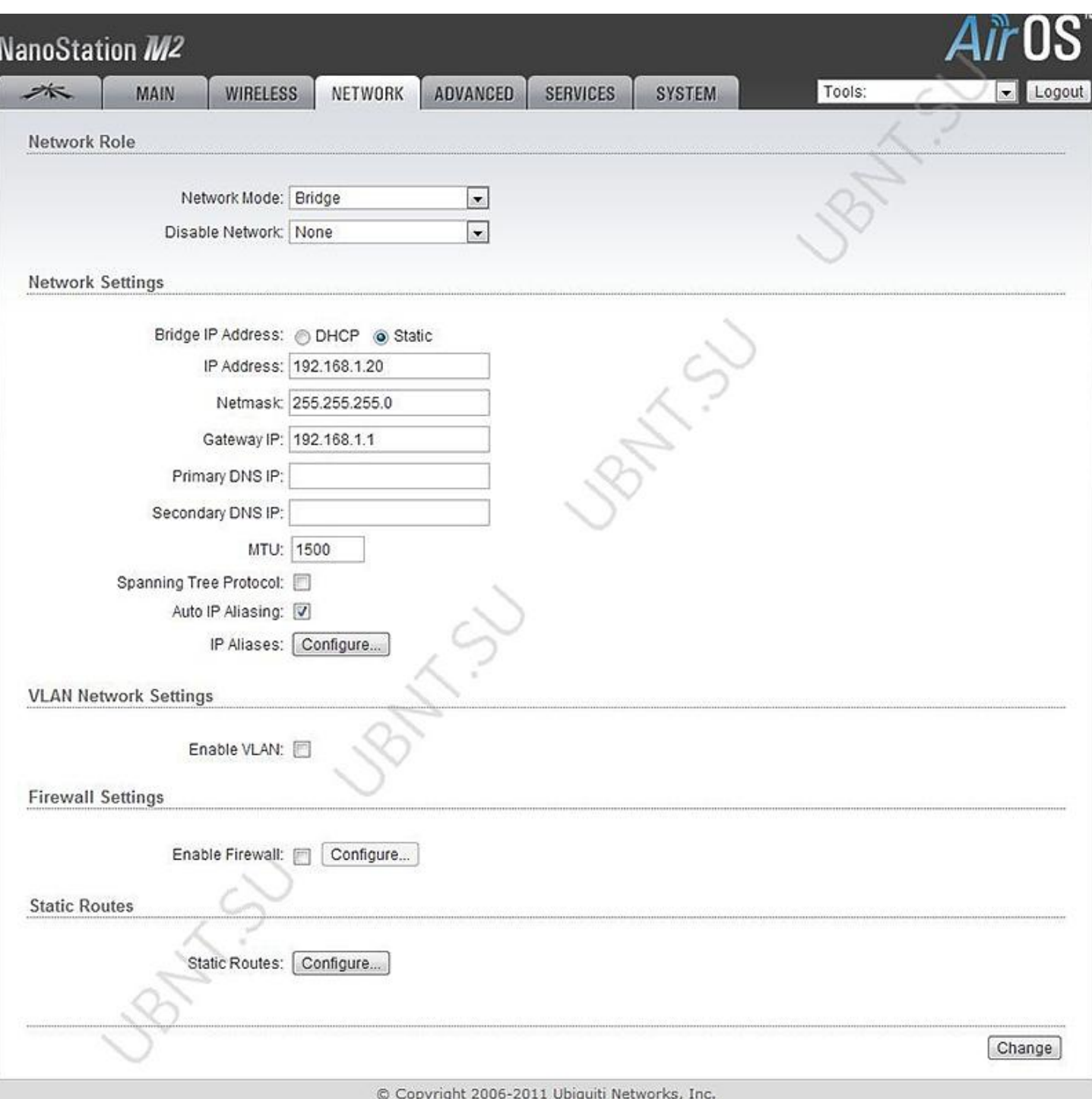

**Bridge Mode-** режиме моста Nanostation пропускаe т все п акеты данных от одного сетевого интерфейса к другому. П олностью прозрачное решение. WLAN и LAN интерфейсы принадлежат к одному сегменту сет и

**Bridge IP Address-** устройству можно назначить статический адрес или получать его автоматически по DHCP.

Должен быть выбран один из способов присвоения IP адреса:

**DHCP** - выберите эту опцию для получения динамического IP адреса

**Static** - выберите эту опцию для назначения статического IP адрес.

**IP Address** - IP адрес устройства (доступно только в режиме Static ). Этот адрес будет использоваться для подключения и управления устройством.

**Netmask** (маска сети) - эта величина определяющая, какая часть IP-адреса узла сети относится к адресу сети, а какая к адресу самого узла в этой сети.

**Gateway IP** - Обычно это IP адрес роутера через который осуществляется доступ в интернет.

**Primary** / **Secondary DNS IP** - The Domain Name System (DNS) - Эти поля определяют IP адреса серверов к которым NanoStaion обращается как к источникам перевода.

**MTU** - определяет максимальный размер пакета байт, который может быть передан на канальном уровне.

**DHCP Fallback** - IP -при невозможности получения IP адреса от DHCP сервера используется этот IP адрес.

**DHCP Fallback Netmask** - маска сети при невозможности получения IP адреса от DHCP сервера.

**Auto IP Aliasing** - создает автоматически генерируемый IP адрес для соответствия WLAN/LAN интерфейсу

**IP Aliases** (IP псевдонимы) - могут быть настроены как для внутренней так и для внешней сети. Настройка производится в окне конфигурации, которое доступно после нажатия кнопки "Configure".

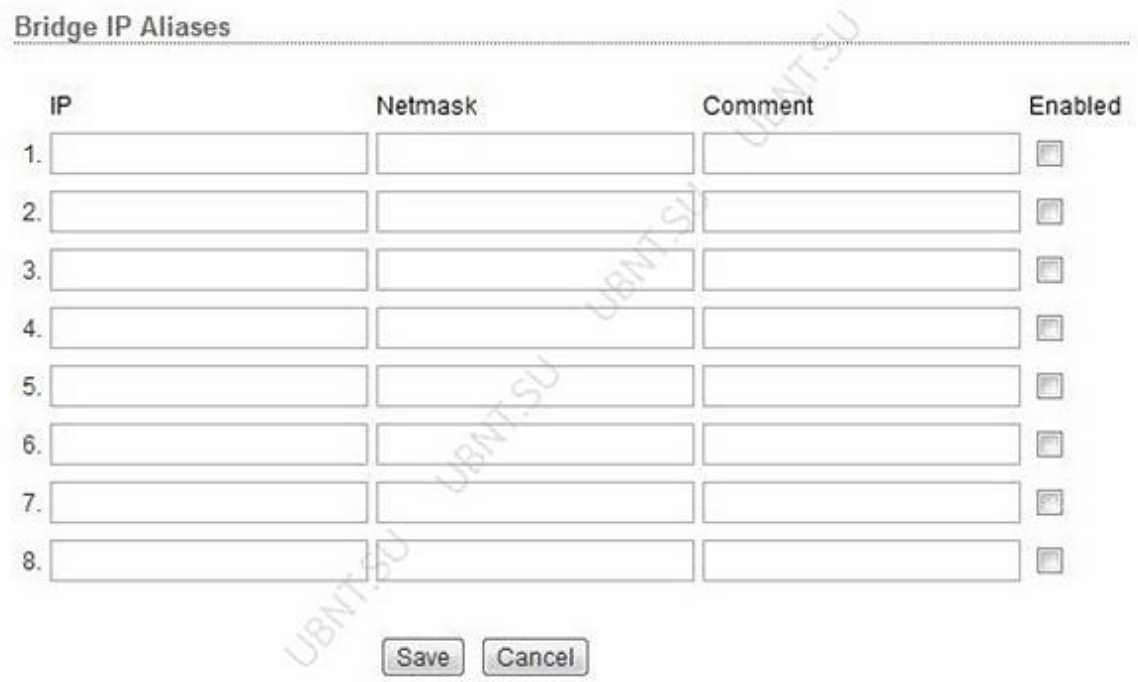

**IP Address** - альтернативный IP адрес для LAN или WLAN интерфейса, используемый для маршрутизации или управления устройством.

**Netmask** - адресного пространства для конкретного IP Aliases

**Comments** - информационное поле для коментария к IP Aliases

**Enabled** - флажок включающий или выключающий определенный IP Aliases

**IP Aliases** могут быть сохранены кнопкой Save или отменены кнопкой Cancel.

**Spanning Tree Protocol-** взаимосвязанные мосты образовывают сети используя IEEE 802.1d Spanning Tree Protocol (STP) созданный для нахождения кратчайшего пути и локализации и отключения петель в топологии сети.

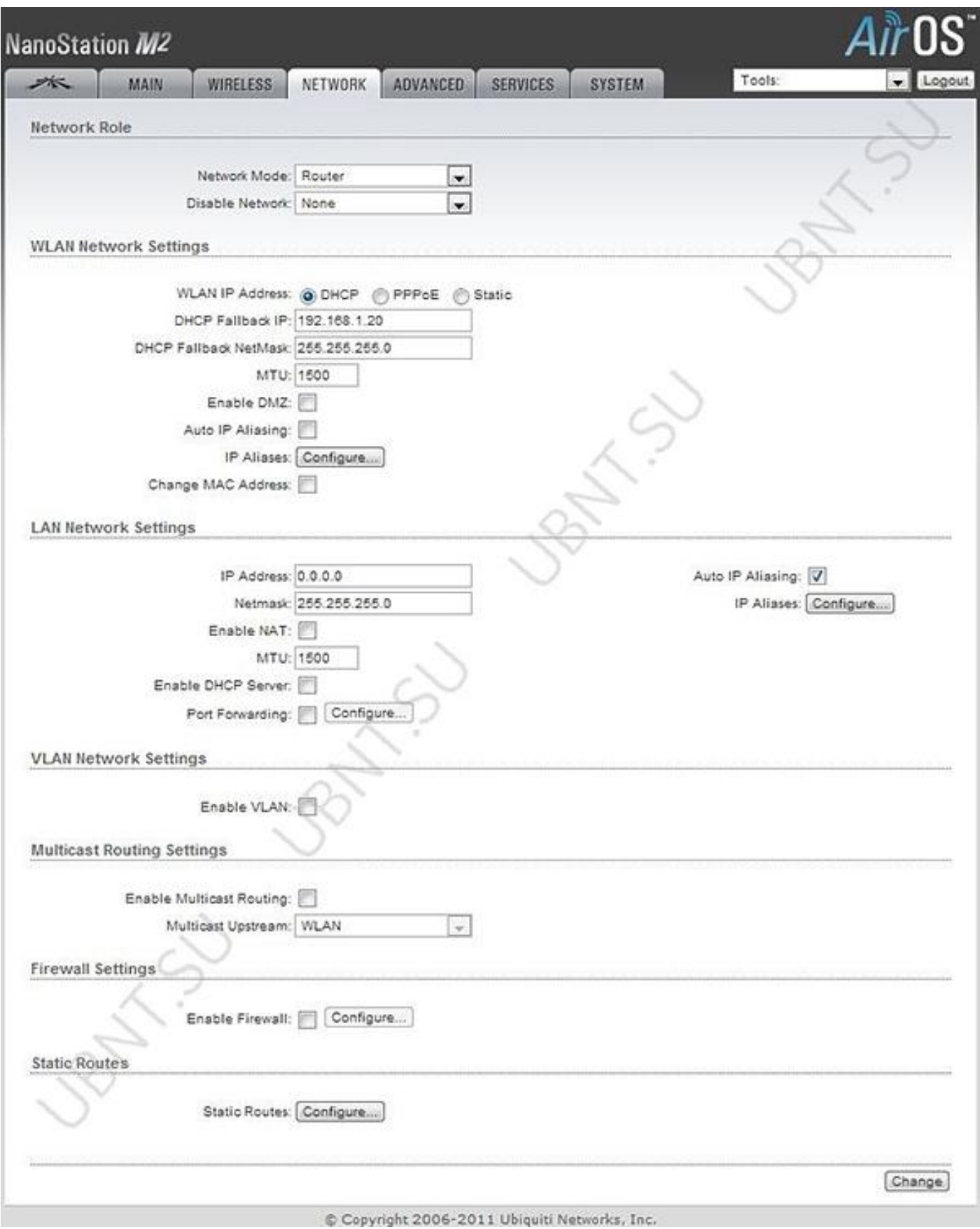

**Router mode-** В режиме роутера, роли LAN и WLAN интерфейсов согласуются относительно режима **Wireless:**

**AP/AP WDS-** Беспроводной интерфейс и беспроводные клиенты считаются локальными, а Ethernet интерфейс подключается к внешней сети;

**Station/Station WDS-** Беспроводной интерфейс и беспроводные клиенты считаются внешней сетью, а Lan интерфейс и все подключенные к нему внутренней сетью.

Проводные и беспроводные клиенты маршрутизируются из внутренней сети во внешнюю по умочанию. NAT- работает.

# **WLAN Network Settings**

**IP Address -** этот IP адрес назначается WLAN интерфейсу, который подключен к внутренней сети согласно одному из ражимов работы описанных выше. Этот IP использ уется как IP адрес шлюза для маршрутизации в о внутренней сети , и для настройки Nanostation.

**Netmask** - эта величина определяющая, какая часть IP-адреса узла сети относится к адресу сети, а какая к адресу самого узла в этой сети.

**Primary/Secondary DNS IP** - The Domain Name System (DNS) - Эти поля определяют IP адреса серверов к которым NanoStaion обращается как к источникам перевода.

**MTU-** определяет максимальный размер пакета байт, который может быть передан на канальном уровне.

**Gateway IP** - Обычно это IP адрес роутера через который осуществляется доступ в интернет.

**Primary** / **Secondary DNS IP** - The Domain Name System (DNS) - Эти поля определяют IP адреса серверов к которым NanoStaion обращается как к источникам перевода.

**Enable DMZ-** эта зона может быть включена и использоваться как место, где можно разместить такие сервисы как Web, Proxy,E-mail серверы таким образом, чтобы они могли обслуживать локальную сеть и быть изолированными от нее для высокой безопасности.

**DMZ Management Port-** порт веб интерфейса для устройства используемый для хост устройства если опция DMZ Management Port активирована.

**DMZ IP-** подключенный к внутренней сети хост, указанный в поле DMZ IP адрес будет доступен из внешней сети.

#### **PPPoE**

**PPPoE: Point-to-Point Protocol over Ethernet (PPPoE)** - виртуальное частное и безопасное подключение между двумя системами

**PPPoE Username** – имя пользователя для подключения к серверу (на PPPoE сервере должны быть соответствующие настройки);

**PPPoE Password** – пароль для подключения к серверу.

**Show** - Установите этот флажок для отображения символов пароля PPPoE .

**PPPoE MTU/MRU** – максимальный размер байтах передаваемого/принимаемого блока данных инкапсулируемого трафика проходящего через PPP туннель.

**PPPoE Encryption** – включение/ выключение использования шифрования MPPE

**Auto IP Aliasing** - создает автоматически генерируемый IP адрес для соответствия WLAN/LAN интерфейсу

**IP Aliases(IP псевдонимы)** - могут быть настроены как для внутренней так и для внешней сети. Настройка производится в окне конфигурации, которое доступно после нажатия кнопки "Configure".

**IP Address** - альтернативный IP адрес для LAN или WLAN интерфейса, используемый для маршрутизации или управления устройством.

**Netmask-** адресного пространства для конкретного IP Aliases

**Comments-** информационное поле для коментария к IP Aliases

**Enabled-** флажок включающий или выключающий определенный IP Aliases

IP Aliases могут быть сохранены кнопкой Save или отменены кнопкой Cancel.

**Change MAC Address-** данная функция позволяет легко изменить MAC адрес интерфейса.

# **LAN Network Settings**

**IP Address -** этот IP адрес назначается LAN интерфейсу, который подключен к внутренней сети согласно одному из ражимов работы описанных выше. Этот IP использ уется как IP адрес шлюза для маршрутизации в о внутренней сети , и для настройки Nanostation.

**Netmask** - эта величина определяющая, какая часть IP-адреса узла сети относится к адресу сети, а какая к адресу самого узла в этой сети.

**Enable NAT** - позволяет пересылать пакеты с LAN интерфейса на IP беспроводного интерфейса и затем осуществлять маршрутизацию на клиентов расположенных в ЛС.

**Enable NAT Protocol:** если NAT активен то данные могут быть модифицированы для прохождения через роутер. Для того чтобы предотвратить модификацию специфических пакетов (SIP, PPTP, FTP, RTSP) снимите отметку с нужного.

**MTU** - определяет максимальный размер пакета байт, который может быть передан на канальном уровне.

**Enable DHCP Server -** DHCP сервер присваивает IP адреса клиентам подключенным к интерфейсу.

**Range Start/End -** диапазон определяющий список IP адресов DHCP сервера.

**Lease Time -** срок аренды IP адреса выдаваемого DHCP сервером .Значение устанавливается в секундах. max 172800.

**Enable DNS Proxy -** функция позволяет пересылать запросы DNS от устройств находящихся во внутренней сети к DNS серверу.

**Port Forwarding -** опция позволяет перенаправлять отпределенные порты из внутренней сети во внешнюю.

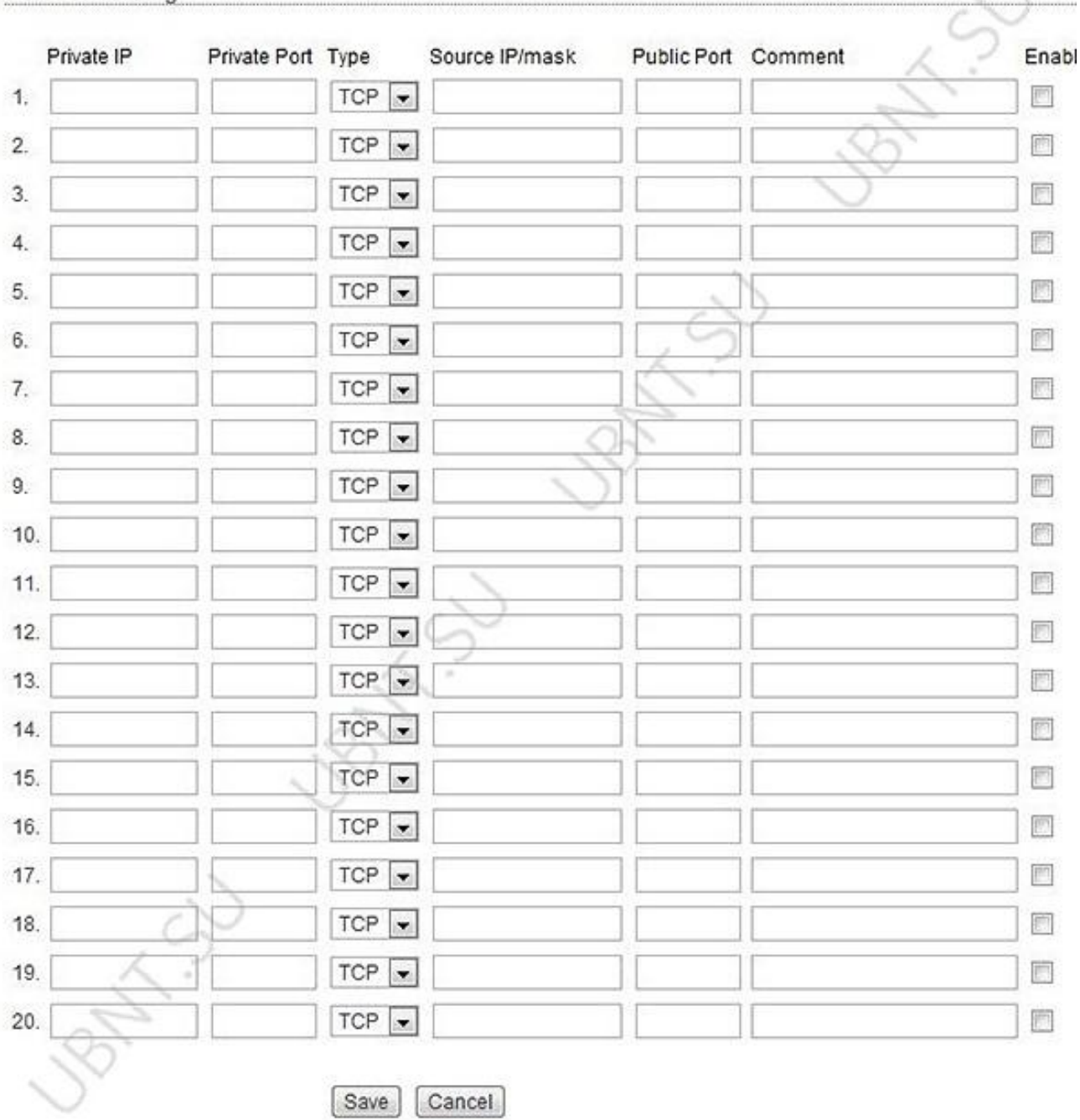

**Private IP** -IP адрес устройства из внутренней сети к которому нужно получить доступ из внешней сети.

**Private Port** -TCP/UDP порт приложения работающего на устройстве из внутренней сети;

**Type** - тип протокола который должен перенаправлятся из внутренней сети.

**P ublic Port** -TCP/UDP порт устройства NanoStation , которое будет перенаправлять подключение из внешней сети на устройство во внутренней сети.

**Comments** - текстовое поле для комментария.

**Enabled** -флажок включающий или выключающий правило перенаправления.

# **VLAN Network Settings**

Port Forwarding

**Enable VLAN -** включает возможность использования виртуальных сетей

**VLAN ID -** значение присваемое каждому устройству. VLAN ID представляет отдельную виртуальную сеть.

**VLAN Network-** определяет какому интерфейсу будет назначен присвоенный VLAN ID.

# **Multicast Routing Settings**

При поддержке **Multicast** (многоадресной отправки), приложения могут посылать одну копию каждого пакета группе устройств которые хотять его принять.

**Enable Multicast Routing** - активирует пропускание многоадресных пакетов между внешней и внутренней сетями.

# **Firewall Settings**

Firewall может быть ативирован на Nanostation с помощью функции **Enable Firewall** . Настроить фаервол можно нажав **Configure** .

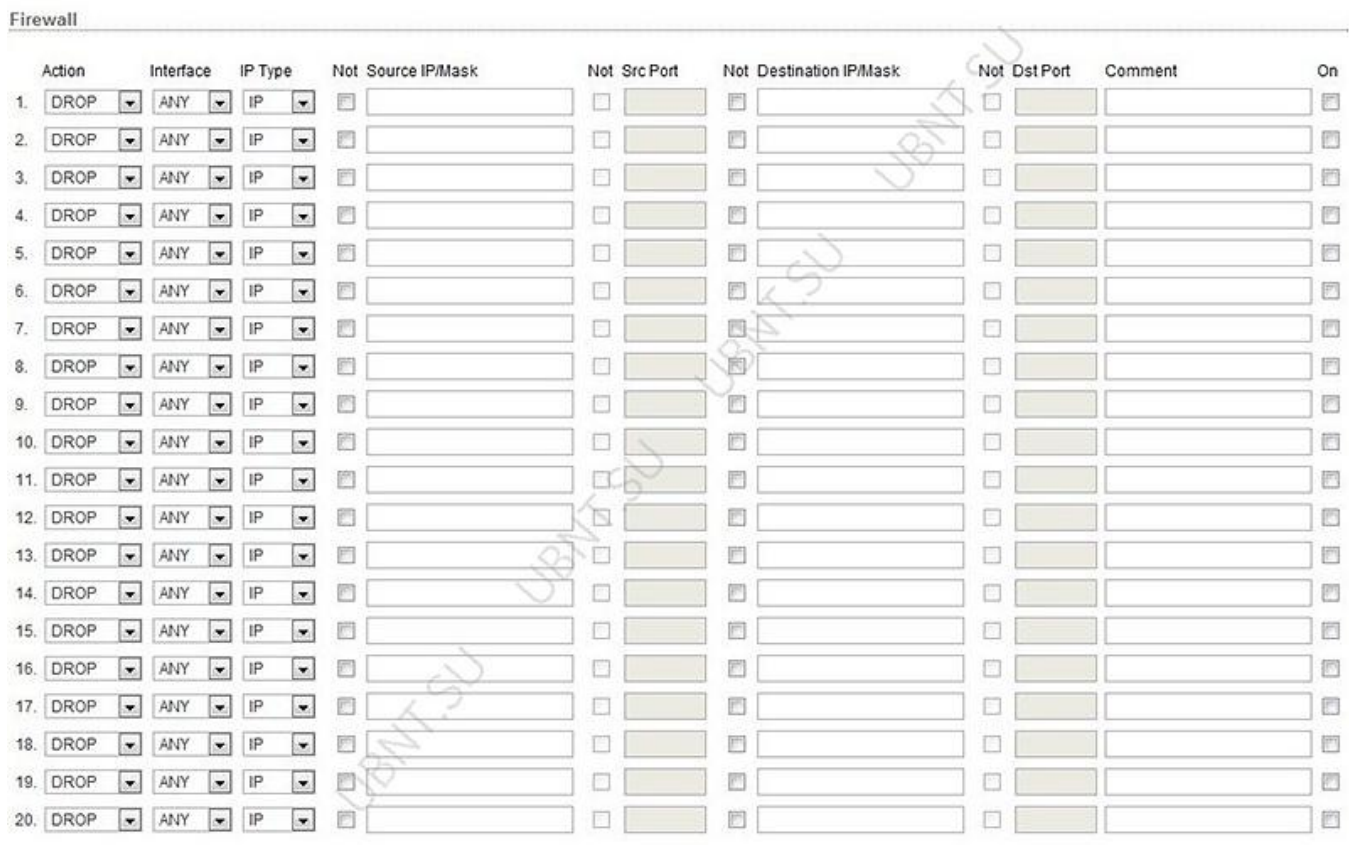

**Action-** выбор между правилами ACCEPT или DROP. Если Accept то пакеты будут проходить без изменений. Если DROP то пакеты будут отклоняться.

Interface - интерфейс на котором осуществляется фильтрация (WLAN, LAN или PPP);

IP Type - указание протокола на котором работает правило (IP, ICMP, TCP, UDP, P2P);

Source IP/mask- источник пакетов, это IP устройства котор ое посылает пакеты.

Source Port- TCP/UDP порт источника пакета.

Destination IP/mask -IP адрес точки назначения пакета, это IP адрес устройства которой адресован пакет.

Destination Port -порт назначения TCP/UDP пакета.

Comments- поле для короткого комментария.

On- флажок включающий или выключающий правило.

No t - операторы инвертирующие значени е полей Source IP/mask, Source Port, Destination IP/mask , Destination Port.

#### **Static Routes**

# **Static Routes**

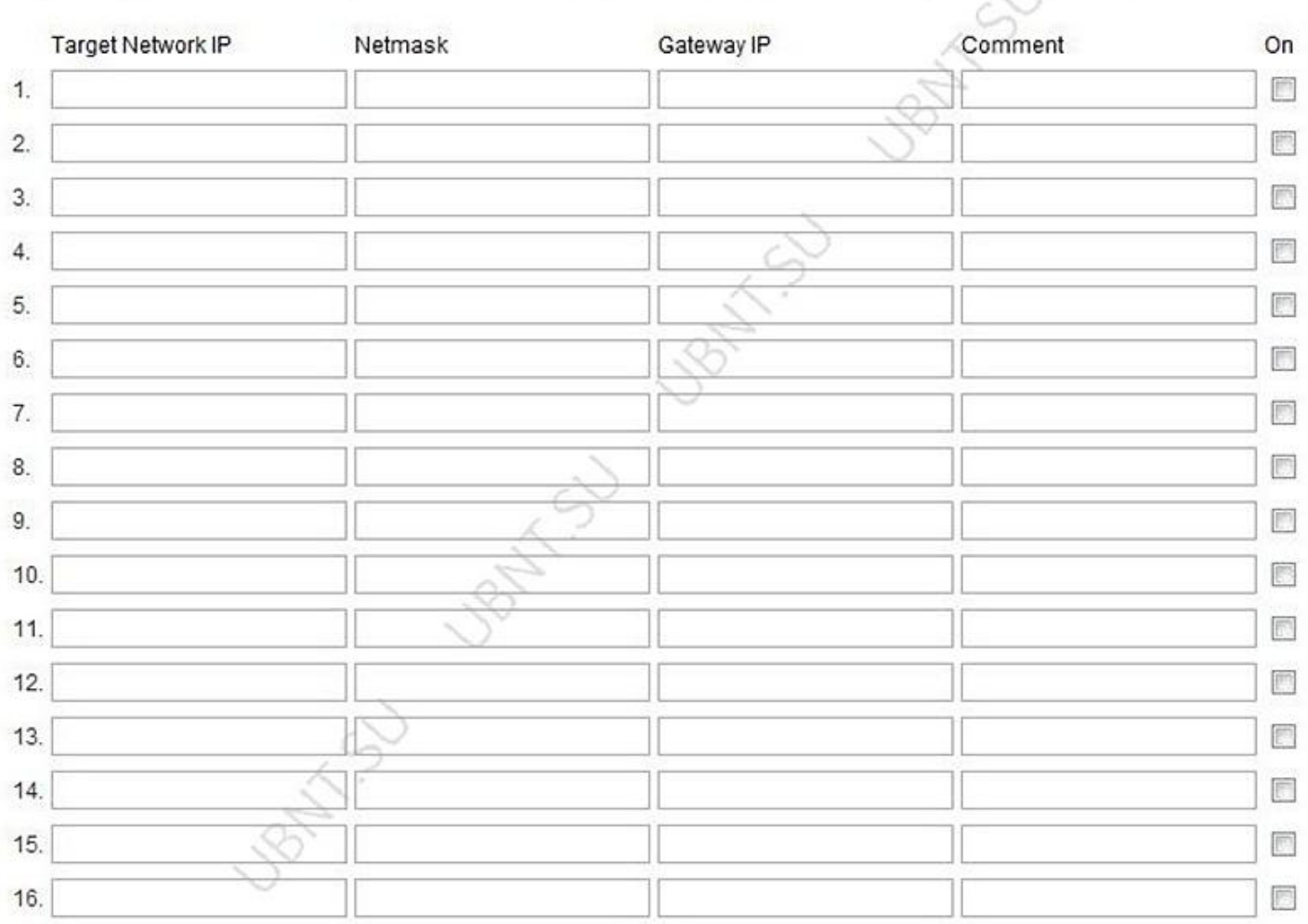

В этом разделе вы можете в ручную добавить статичные правила маршрутизации в таблицу System Routing, это позволит указать конкретный IP адрес(а), которые проходят через определенный шлюз.

Для каждой записи должен быть указан действительный Target Network IP, Netmask, Gateway IP, к омментарий галочка ON для включения правила. После чего нажмите кнопку Save для сохранения изменений или Cancel для отмены.

**Enable Traffic Shaping** - контроль пропускной способности устройства.

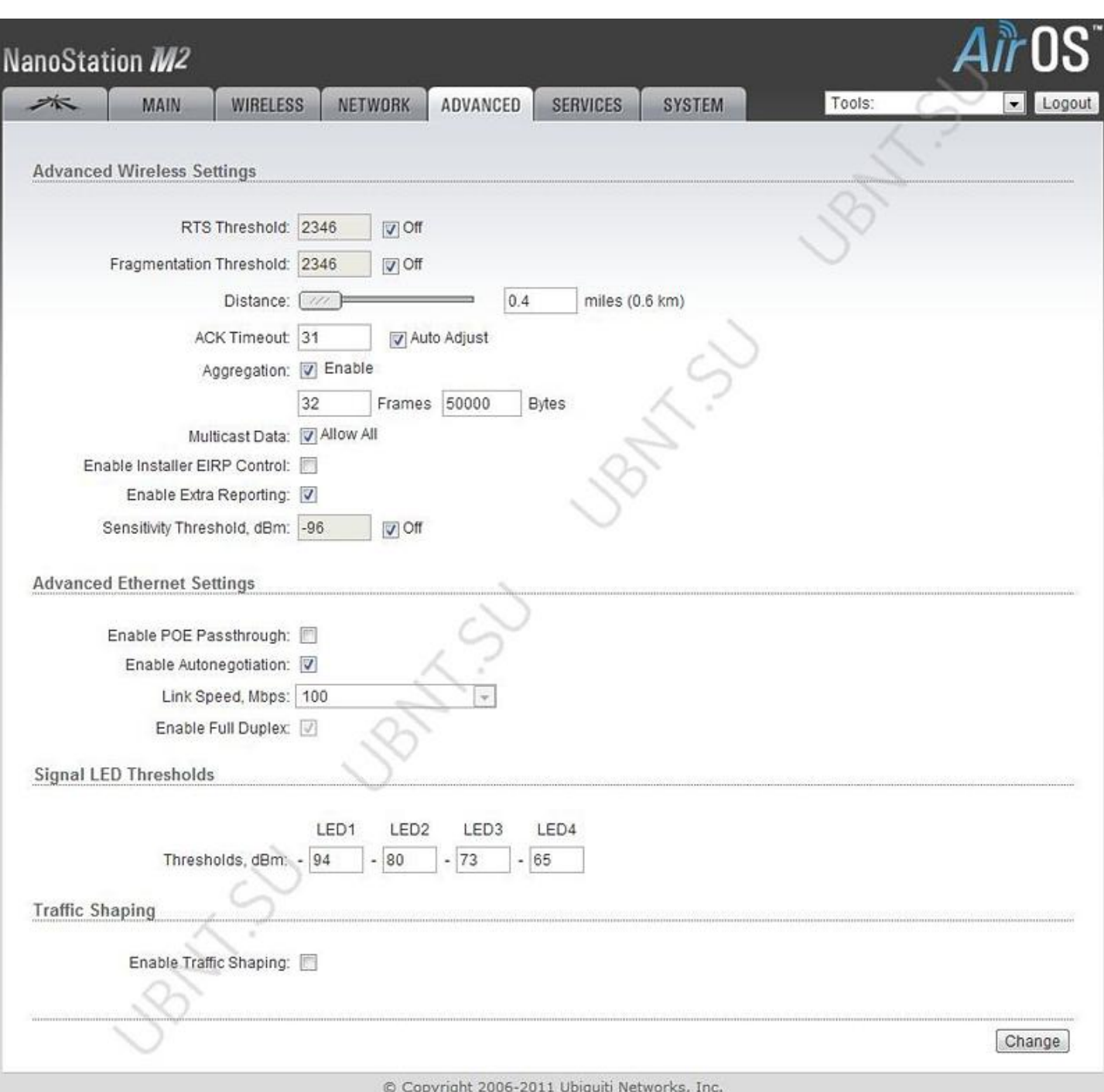

Эта вкладка содержит расширенные настройки маршрутизации и беспроводного интерфейса.

**RTS Threshold-** размер передаваемого пакета и за счет точки доступа, помогает управлять потоками трафика.

**Fragmentation Threshold -** максимальный размер пакета до его разделения на нескольо пакетов. Диапазон равен 256-2346 байт, или off. Использование **Fragmentation Threshold** может увеличить надежность передачи кадров.

**Distance -** расстояние в милях/километрах используя слайдер или введите значение. Изменение расстояния изменит значение параметра ACK Timeout в соответствии значению дистанции.

**ACK Timeout -** временной промежуток распознавания. Когда станция получает пакет данных она посылает АСК пакет точке доступа (в случае отсутствия ошибки). Если станция не получает АСК пакет от точки доступа в установленном промежутке времени, она повторяет отправку пакета.

**Auto Adjust** - этот флажок включает автоконфигурирование параметра ACK Timeout.

**Aggregation -** часть стандарта 802.11n. Позволяет отправлять несколько кадров при однократном подключении к среде, объединяя кадры в один большой кадр.

**Frames** - количество кадров объеди ненном кадре .

**Bytes-** размер в байтах объеди ненного кадра .

**Multicast Data-** в ключает пропускание многоадресного трафика. По умолчанию отключена.

**Enable Installer EIRP Control - контроль э** ффективно изотропно излучаемой мощности.

**Enable Extra Reporting -** позволяет выводить дополнительную информацию в управляющих фреймах 802.11.Обычно используется для идентификации системы и данных о статусе в утилитах для обнаружения и операционных систем маршрутизаторов.

**Sensitivity Threshold, dBm -** минимальный уровень сигнала для клиента при котором возможно подключиться к точке. Клиент с уровнем сигнала ниже указанной величины будет отключен.

#### **Advanced Ethernet Settings**

**Enable PoE Passthrough -** устройство позволяет передать питание РОЕ с главного порта на второстепенный, тем самым позволяя запитать например IP камеру.

**Enable Autonegotiation -** автоматическ ое согласование параметров передачи с противной стороной, таких как скорость и дуплекс. В этом процессе устройства обмениваются информацией о своих параметрах и после выбирают быстрейший режим передачи, который оба поддерживают. Если вы хотите установить эти параметры вручную, отключите эту фунцкцию и выбирете необходимые значения:

**Link Speed, Mbps:** выбирете максимальную скорость передачи данных. Есть два варианта : 10Mbps или 100Mbps. Если вы используете очень длинный Ethernet кабель, скорость соединения в 10Mbps должна обеспечить лучшую стабильность.

**Enable Full Duplex:** выбор режима дуплекса; если включено устройство рабопает в полном дуплексе (позволяет двустороннюю передачу данных в обоих направлениях одновременно). Если отключено, устройство будет работать в режиме полу-дуплекса (позволяет двустороннюю передачу данных в обоих направлениях, но не одновременно, а только в одном напраслении в одно и то ж время).

#### **Signal LED Thresholds**

Индикаторы наа задней панели устройств с AirOS v5.3 могут загораться, когда величины получаемого сигнала указаны в соответствующих полях. Это позволяет техникам устанавливать клиентские устройства без необходимости подключения к нему (например выставлять положение антенны).

LED 1(красный) будет включаться если уровень сигнала достигнет з начения в этом поле.

LED 2(желтый) будет включаться если уровень сигнала достигнет з начения в этом поле.

LED 3(зеленый) будет включаться если уровень сигнала достигнет з начения в этом поле.

LED 4(зеленый) будет включаться если уровень сигнала достигнет з начения в этом поле.

#### **7.Переходим на вкладку Services**

К онфигурация сервисов таких как: **SNMP, SSH, System Log и Ping Watchdog** .

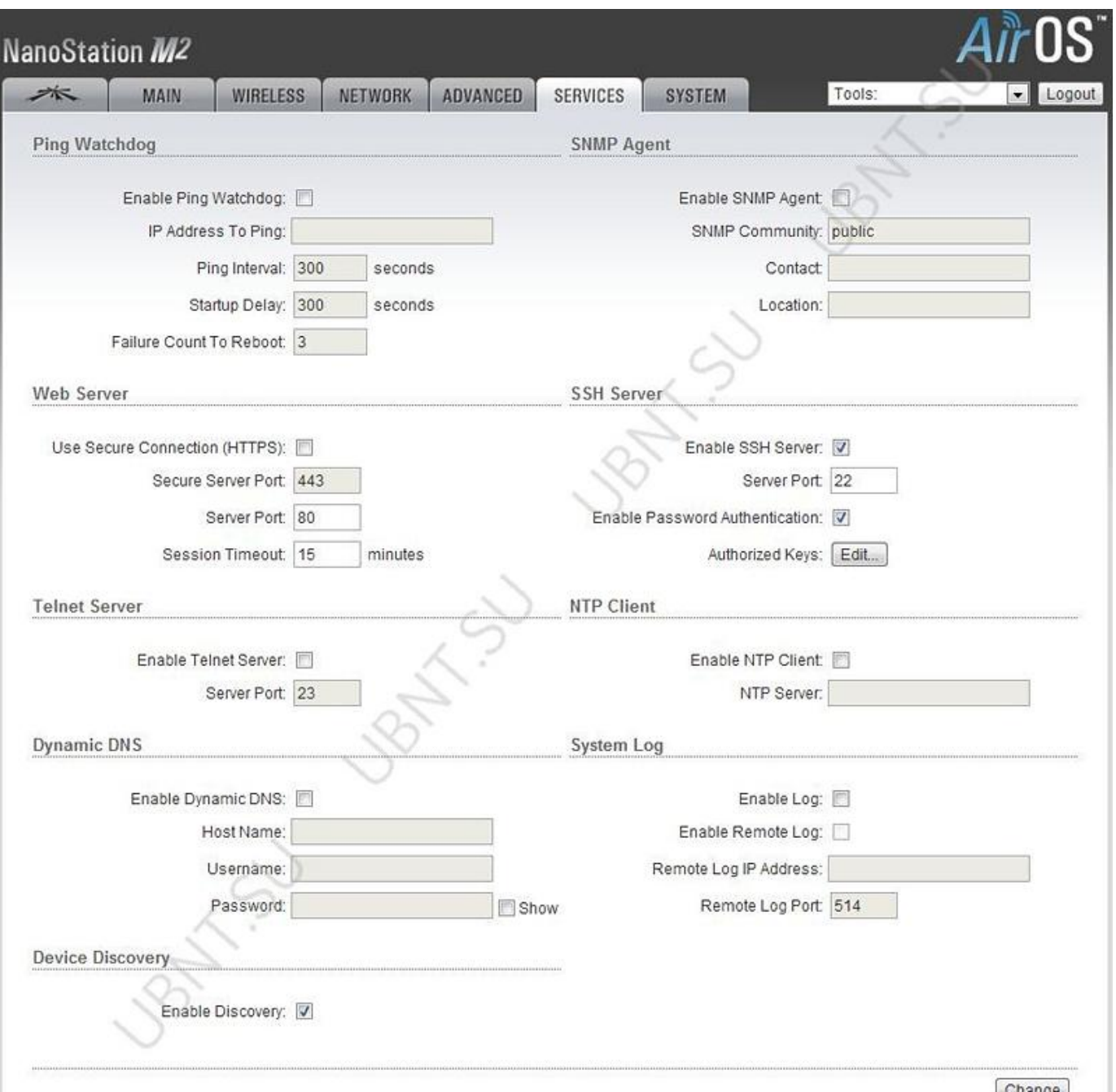

**Ping watchdog** включает на устройств е **NanoStaion** в режим переодического пинга у казанного IP адреса. Если определенное количество ответов не приходит — происходит перезагрузка устройства.

**IP Address To Ping** - IP адреса хоста для контроля связи .

Ping Interval- время в секундах между запросами. П о умолчанию 300.

**Startup Delay** - время задержки в секундах до запроса. По умолчанию 300 секунд.

**Startup Delay** должна быть не менее 60 секунд.

**Failure Count to Reboot** - количество получееных оветов.Если количество запросов не будет получено в течении времени **Startup Delay , Ping Watchdog** перезагрузит устройство.

**Simple Network Monitor Protocol (SNMP)** используется для мониторинга подключаемых к сети устройств которые требуют вниманя администратора.

**SMTP agent**

**SNMP** агент для мониторинга устройства используя Simple Network Management Protocol (протокол обмен а информацией для управления сетевыми устройствами)

**Enable SNMP Agent** - включение SNMP.

**SNMP Community** - здесь можно указать SNMP-группу.

**Contact-** информация для связи при экстренной ситуации. **Location** - место расположения устройства.

#### **Web Server**

Здесь мжно настроить web сервер устройства

**Use Secure Connection (HTTPS)** - использовать режим безопасности HTTPS. По умолчанию отключен. **Secure Server Port -** TCP/IP порт web сервера HTTPS. **Server Port -** TCP/IP порт web сервера HTTP. **Session timeout**  максимальное время пауз ы до окончания сессии. После окончания нужно завново авторизироваться используя учетные данные.

#### **SSH Server**

З десь могут быть сконфигурированы параметры SSH

**Enable SSH Server** - включение доступ а через SSH протокол.

**Server Port** - TCP/IP порт SSH.

**Enable Password Authentication** - если включено, для доступа к устройству по SSH нужна учетн ая запись администратора, в ином случае нужен ключ авторизации.

**Authorized Keys** - для указания файла ключа доступа по SSH.

#### **Telnet Server**

Конфирация параметров **Telnet** сервера

**Enable Telnet Server** - включает Telnet доступ. **Server Port- TCP /IP** порт Telnet .

#### **NTP Client**

**The Network Time Protocol (NTP)** -сетевой протокол для синхронизации часов компьютера.

**Enable NTP Client** - включение NTP. **NTP Server** - IP адрес NTP сервера.

**Dynamic DNS**

**Enable Dynamic DNS** - в ключени е динамического DNS. Dynamic DNS сервис обеспечивающий оповещение DNS сервера в реальном времени о любых изменениях IP адреса устройства и как следствие обеспечивая доступ через доменное имя даже если IP устройства изменился.

**Host Name** - имя динамического DNS.

**Username** - имя пользователя динамического DNS.

**Password -** пароль динамического DNS.

**System Log**

**Enable Log -** эта опция включает ведение системеного журнала. По умолчанию опция отключена. **Enable Remote Log** - активация функции отправки сообщений системного журнала на сервер.

**Remote Log IP Address** - IP адрес сервера хранения жупнал .

**Remote Log Port** - TCP/IP порт сервера хранения сис темного журнала. **8. Вкладка System содержит административные опции.**

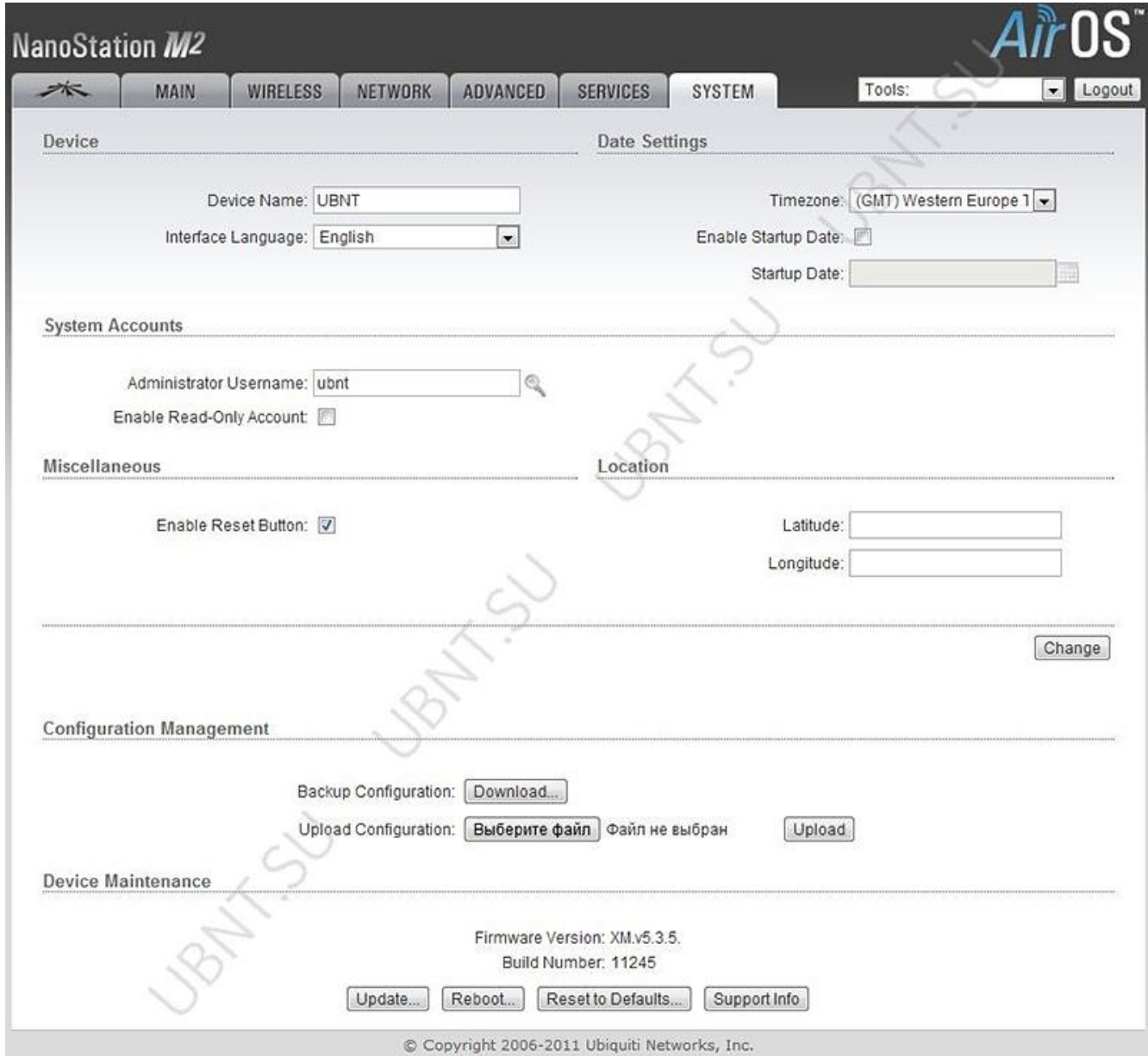

**Device Device Name** - имя NanoStaion **Interface Language** - выбор язык веб интерфейса **Date setting**

**Timezone** - выбор временной зоны.

**Enable Startup Date** - позволяет редактировать дату запуска устройства.

**Startup Date** - дат а запуска устройства .

**System Accounts**

**Administrator Username** - имя пользователя с правами администратора.

**Current Password** - парол ь администратора. Н еобходимо для изменения пароля и имени пользователи администратора.

**New Password** - поле ввода нового пароля. **Verify Password** - поле для повторного ввода пароля.

**Enable Read-Only Account -** включение аккаунта с правами только для чтения

**Read-Only Username** - имя пользователя. **New Password** - новый пароль для учетной записи с правами только для чтения.